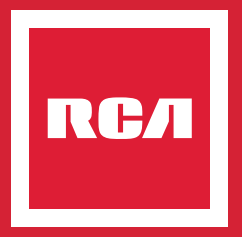

# **SMART LED BULB A19WW BOMBILLA LED INTELIGENTE**

### **QUICK START GUIDE | GUÍA DE INICIO RÁPIDO**

# **1 Get Started**

RCA's Smart LED Bulb is a high-performance LED bulb that can be controlled with the RCA Smart Home App or with voice commands. This bulb is environmentally friendly, secure, saves energy, and is easy to set up.

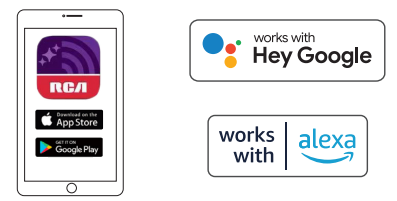

When the smart bulbs are connected to your home network and the RCA Smart Home App, you'll be able to adjust brightness and color temperature, set up group control, create schedules, and more. In addition, you can control all your smart bulbs anytime and anywhere, from home or remotely.

### **System Requirements**

- Mobile device running iOS® 9 or higher, Android™ 5.0 or higher
- Wi-Fi network (2.4 GHz)
- Light bulb socket (E26 shape)

#### **Notes:**

- If your Wi-Fi coverage does not reach the bulb, consider a Wi-Fi range extender.
- The Smart Bulb works with any Wi-Fi router with a 2.4GHz band.
- Please check your router guide to enable the 2.4 GHz band. There is no need for a separate hub.
- Lamps and fixtures with metal housings may reduce the quality of the Wi-Fi signal.
- Do not use the bulb with dimmer switches.
- Please ensure the power to the bulb is on for the bulbs to be online. By switching off power to the bulb you will not be able to access the bulb using the App.
- Find the standard (E26 shape) light bulb socket you want to upgrade.

### EN 1

# **2 Set Up Account**

#### **1. Download and Install the RCA Smart Home app**

Use your phone's camera to scan the QR code shown below, or search for "**RCA Smart Home**" in the Google Play Store (for Android users) or Apple App Store (for iOS users). Then follow the on-screen instructions to install the RCA Smart Home App.

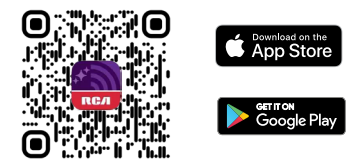

**2.** Launch the RCA Smart Home App and tap **Sign Up** to create a new account. Enter your mobile phone number or email address to receive a verification code.

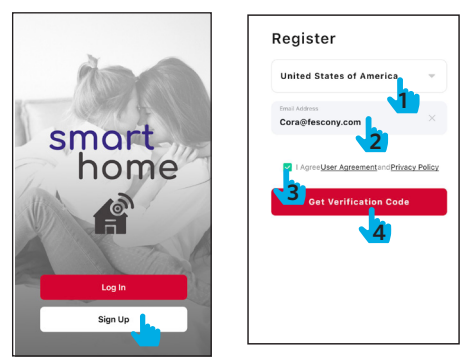

**3.** Enter the verification code and tap **Next** to set the password for the account.

When the account setup is complete, tap **Log In > Agree**, then enter your account and password to log in to the RCA Smart Home App.

# **3 Add Device - Bluetooth Mode**

There are three methods to link your new smart bulb to the RCA Smart Home app. We recommend beginning with Bluetooth mode. If your bulb doesn't connect right away, try EZ Mode and then AP Mode.

### **Method 1: Bluetooth Mode**

**1.** Power your smart bulb on by fitting it into an E26 light socket properly. Make sure the bulb light is blinking rapidly, your phone is connected to your home Wi-Fi network (2.4G), and your phone's Bluetooth is on.

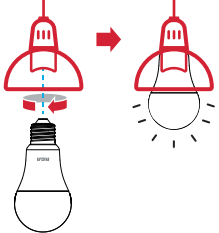

**2.** Launch the RCA Smart Home app and tap **Add Device** or tap

**the icon > Add device** on the home screen; it will automatically search for nearby devices. If the device is found, tap "**Add**" to enter the network connection screen.

If the device cannot be found, you can reset the Smart Bulb by continuously switching its power on-off-on-off-on. When the light

begins blinking rapidly, tap **Add Device** or tap the icon  $\bullet$  to retry.

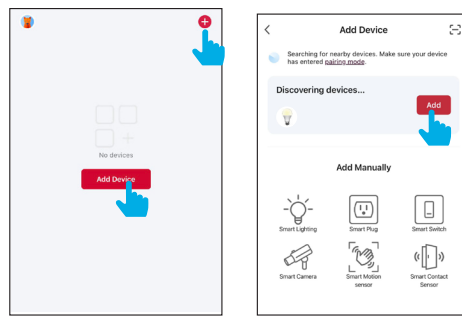

### **3 Add Device - Bluetooth Mode**

**3.** Select your 2.4G Wi-Fi network name and enter the password, then tap **Next** to proceed.

**Note:** Your phone and app must be connected to the same Wi-Fi network.

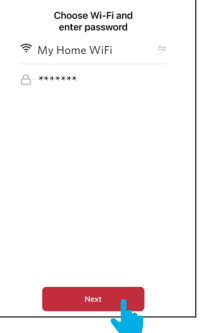

**4.** Wait until the light stops blinking and tap "**Next**", until the "**Added.**" and the icon **C** appear on the screen to indicate that the connection is complete.

**Tap Done, then tap the Bulb Name to begin remotely controlling the bulb with the RCA Smart Home App.**

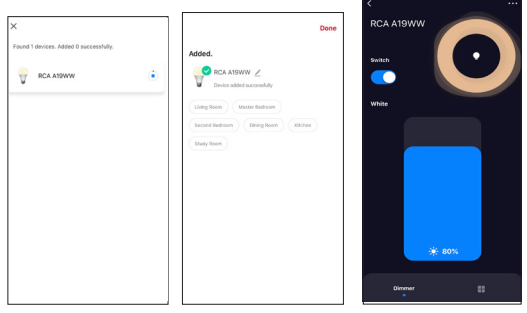

**NOTA:** Once successfully connected, leave your light switch in the "On" position, to keep the bulb connected to Wi-Fi for smart functionality.

# **3 Add Device - EZ Mode**

### **Method 2: EZ Mode**

If Bluetooth connection fails, try to connect in EZ Mode.

**1.** Make sure the bulb light is blinking rapidly. If the device cannot be found after retrying, go to "Add Manually" menu, select **Smart Lighting,** and tap the mode option menu next to the icon  $\leq$  to choose EZ Mode, then reset the smart bulb by switching its power on-off-on-off-on. Confirm the light is blinking rapidly, then tap **Next**  to enter the network connection screen.

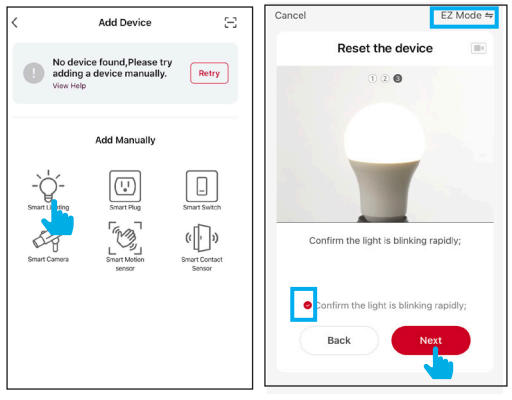

**2.** Select your 2.4G Wi-Fi network and enter the password, then tap **Next**. **Note:** Your phone and app must be connected to the same Wi-Fi network.

**3.** Wait until the light stops blinking, until the "**Added.**" and the icon  $\bullet$  appear on the screen to indicate that the connection is complete.

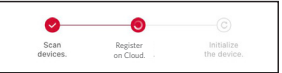

**Tap Done, then tap the Bulb Name to begin remotely controlling the bulb with the RCA Smart Home App.**

### **Method 3: AP Mode**

If the connection in EZ mode fails, try to connect in AP mode.

**1.** On App home screen, tap **Add Device** to go to "Add Manually" menu, tap **Smart Lighting**, then tap the mode option menu next to the icon  $\Rightarrow$  to choose AP Mode. Then tap **Next**.

**2.** Reset the bulb again by switching its power on-off-on-off-on. Confirm the light is flashing slowly. Tap **Next** to enter the network connection screen.

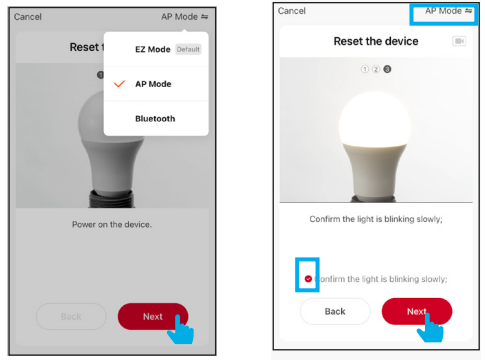

**3.** Select your 2.4G Wi-Fi network and enter the password, then tap **Next**, the app will ask you to connect your mobile phone to the smart bulb's hotspot. Tap **Go to Connect** to proceed, your phone will show a list of available network connections. Select the bulb's hotspot "**SmartLife-xxxx**" to connect.

**4.** Wait until the light stops blinking and tap "**Next**", until the "**Added.**" and the icon  $\bullet$  appear on the screen to indicate that the connection is complete.

**Tap Done, then tap the Bulb Name to begin remotely controlling the bulb with the RCA Smart Home App.**

### **Tips:**

1. To add more smart bulbs, repeat the steps described in the "Add Device" section (Page 3 to Page 6).

2. Once successfully connected with the RCA Smart Home App, the smart bulbs will automatically connect with the App next time they are turned off and on again.

# **4 Get Help**

### **Frequently Asked Questions**

### **1. Can I share with family and friends?**

Yes! Sharing your light bulbs allows others to turn them on and off, adiust settings, and more.

### **2. Can I group multiple RCA Smart devices together?**

Yes! Groups let you control multiple bulbs at once, ideal for fixtures or rooms with more than one bulb.

### **3. How Many Devices Can I Control?**

As many as you want! The RCA Smart Home app can control an unlimited amount of devices in an unlimited amount of locations. Please note that your router may have a limit of how many devices it can be connected to at once.

### **4. The bulb appears offline or unreachable, what should I do?**

Check the light switch and make sure that it's switched on. The light bulb requires an "always-on" power supply to operate properly. Make sure your Wi-Fi router is online and in range and that you have entered your network password correctly during setup. If your bulb has power and a Wi-Fi connection, try resetting and reconnecting via AP Mode.

### **5. I can't connect to my Wi-Fi network, what should I do?**

Make sure you entered the correct password during Wi-Fi setup. Check whether there are any internet connection problems. If the Wi-Fi signal is too weak, reset your Wi-Fi router and try again.

#### **6. How to reset the device**

Switch the bulb's power off and on 3 times to reset and enter EZ mode. The bulb will flash quickly (twice per second).

Switch the bulb's power off and on 3 more times to reset again and enter AP mode. The bulb will flash slowly (once every 3 seconds).

#### **For detailed instructions and troubleshooting, please scan the following QR code.**

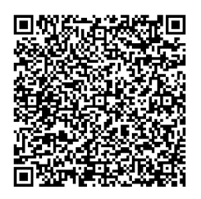

### **1 Empezar**

La bombilla LED inteligente Wi-Fi de RCA es una bombilla LED de alto rendimiento que se puede controlar con la aplicación RCA Smart Home o con comandos de voz. Esta bombilla es ecológica, segura, ahorra energía y es fácil de instalar.

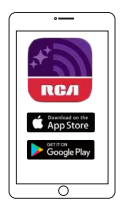

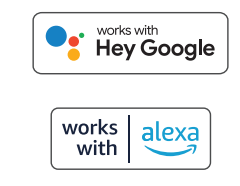

Cuando las bombillas inteligentes estén conectadas a su red doméstica y a la aplicación RCA Smart Home, podrá ajustar el brillo y la temperatura del color, configurar el control de grupo, crear horarios y más.

Además, puede controlar todas sus bombillas inteligentes en cualquier momento y en cualquier lugar, desde casa o de forma remota.

### **Requisitos del sistema**

- Dispositivo móvil con iOS® 9 o superior, Android ™ 5.0 o superior
- Red Wi-Fi (2,4 GHz)
- Casquillo de bombilla (forma E26)

#### **Notas:**

- Si su cobertura de Wi-Fi no llega a la bombilla, considere un extensor de rango de Wi-Fi.
- La bombilla inteligente funciona con cualquier enrutador Wi-Fi con una banda de 2,4 GHz.
- Consulte la guía de su enrutador para habilitar la banda de 2,4 GHz. No es necesario un concentrador separado.
- Las lámparas y accesorios con carcasas de metal pueden reducir la calidad de la señal Wi-Fi.
- No utilice la bombilla con reguladores de intensidad.
- Asegúrese de que la alimentación de la bombilla esté encendida para que las bombillas estén en línea. Si apaga la bombilla, no podrá acceder a la bombilla mediante la aplicación.
- Busque el casquillo de bombilla estándar (forma E26) que desea actualizar.

### ES 1

### **1. Descargue e instale la aplicación RCA Smart Home**

Utilice la cámara de su teléfono para escanear el código QR que se muestra a continuación, o busque "RCA Smart Home" en Google Play Store (para usuarios de Android) o Apple App Store (para usuarios de iOS). Luego, siga las instrucciones en pantalla para instalar la aplicación RCA Smart Home.

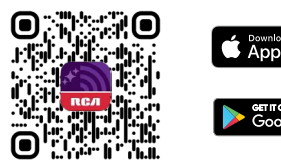

**2.** Inicie la aplicación RCA Smart Home y toque Registrarse para crear una nueva cuenta. Ingrese su número de teléfono móvil o dirección de correo electrónico para recibir un código de verificación.

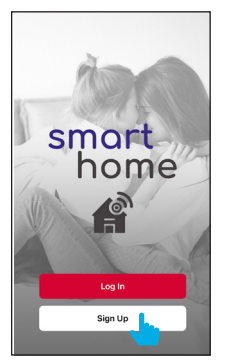

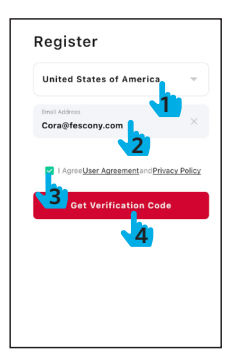

**3.** Ingrese el código de verificación y toque Siguiente para establecer la contraseña de la cuenta.

Cuando se complete la configuración de la cuenta, toque Iniciar sesión > Aceptar, luego ingrese su cuenta y contraseña para iniciar sesión en la aplicación RCA Smart Home.

# **3 Agregar Dispositivo - Modo Bluetooth**

Hay tres métodos para vincular su nueva bombilla inteligente a la aplicación RCA Smart Home. Recomendamos comenzar con el modo Bluetooth. Si su bombilla no se conecta de inmediato, pruebe el modo EZ y luego el modo AP.

### **Método 1: modo Bluetooth**

**1.** Encienda su bombilla inteligente colocándola correctamente en un portalámparas E26. Asegúrese de que la luz de la bombilla parpadee rápidamente, que su teléfono esté conectado a la red Wi-Fi de su hogar (2.4G) y que el Bluetooth de su teléfono esté encendido.

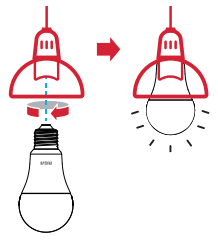

**2.** Inicie la aplicación RCA Smart Home y toque Agregar dispositivo o toque el ícono  $\bigoplus$  > Agregar dispositivo en la pantalla de inicio; buscará automáticamente dispositivos cercanos. Si se encuentra el dispositivo, toque "Agregar" para ingresar a la pantalla de conexión de red.

Si no se puede encontrar el dispositivo, puede restablecer la bombilla inteligente encendiendo, apagando y apagando continuamente. Cuando la luz comience a parpadear rápidamente, toque Agregar dispositivo o toque el icono **p**ara volver a intentarlo.

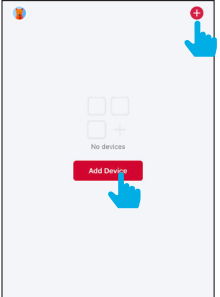

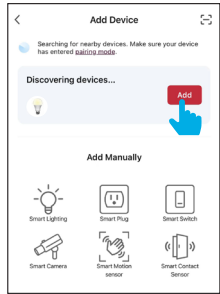

# **3 Agregar Dispositivo - Modo Bluetooth**

**3.** Seleccione el nombre de su red Wi-Fi 2.4G e ingrese la contraseña, luego toque Siguiente para continuar.

**Nota:** Su teléfono y la aplicación deben estar conectados a la misma red Wi-Fi.

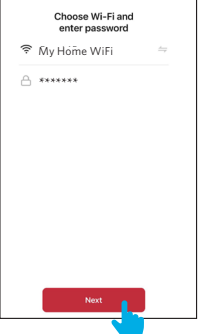

**4.** Espere hasta que la luz deje de parpadear, hasta que aparezca "Agregado". y el ícono  $\bullet$  aparecen en la pantalla para indicar que la conexión está completa.

**Toque Listo, luego toque el Nombre del modelo de bombilla para comenzar a controlar de forma remota la bombilla con la aplicación RCA Smart Home.**

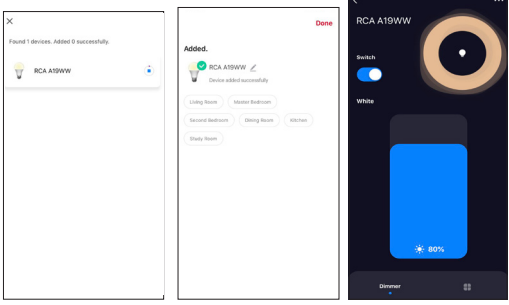

**NOTA:** Una vez conectado correctamente, deje el interruptor de la luz en la posición "Encendido" para mantener la bombilla conectada a Wi-Fi para una funcionalidad inteligente.

# **3 Agregar Dispositivo - Modo EZ**

### **Método 2: Modo EZ**

Si la conexión Bluetooth falla, intente conectarse en modo EZ. **1.** Asegúrese de que la luz de la bombilla parpadee rápidamente. Si no se puede encontrar el dispositivo después de volver a intentarlo, vaya al menú "Agregar manualmente", seleccione Iluminación inteligente y toque el menú de opciones de modo junto al ícono  $\leftarrow$ para elegir Modo EZ, luego reinicie la bombilla inteligente encendiendo y apagando. encendido-apagado-encendido. Confirme que la luz parpadea rápidamente, luego toque Siguiente para ingresar a la pantalla de conexión de red.

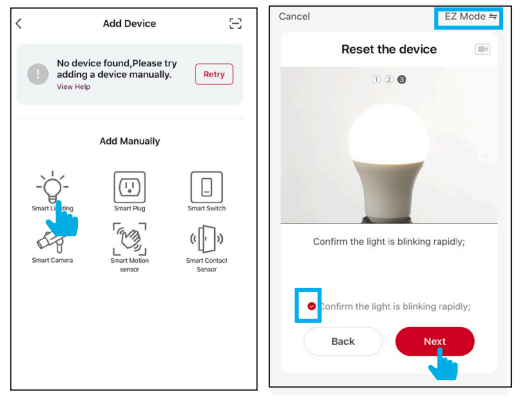

**2.** Seleccione el nombre de su red Wi-Fi 2.4G e ingrese la contraseña, luego toque Siguiente para continuar.

**Nota:** Su teléfono y la aplicación deben estar conectados a la misma red Wi-Fi.

**3.** Espere hasta que la luz deje de parpadear, hasta que aparezca "Agregado", y el ícono aparecen en la pantalla para indicar que la conexión está completa.

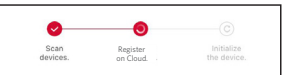

**Toque Listo, luego toque el Nombre de la bombilla para comenzar a controlar de forma remota la bombilla con la aplicación RCA Smart Home.**

ES 5

# **3 Agregar Dispositivo - Modo AP**

### **Método 3: modo AP**

Si falla la conexión en modo EZ, intente conectarse en modo AP. **1.** En la pantalla de inicio de la aplicación, toque Agregar dispositivo para ir al menú "Agregar manualmente", toque Iluminación inteligente, luego toque el menú de opciones de modo junto al icono **e** para elegir Modo AP. Luego toque Siguiente. 2. Restablezca la bombilla nuevamente encendiéndola, prendién dola, apagándola. Confirme que la luz parpadea lentamente. Toque

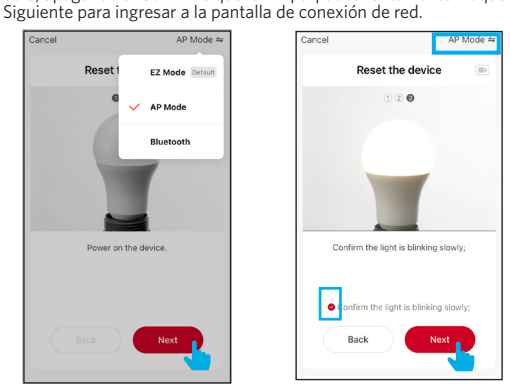

**3.** Seleccione su red Wi-Fi 2.4G e ingrese la contraseña, luego toque Siguiente, la aplicación le pedirá que conecte su teléfono móvil al punto de acceso de la bombilla inteligente. Toque Ir a Conectar para continuar, su teléfono mostrará una lista de conexiones de red disponibles. Seleccione el punto de acceso de la bombilla "SmartLife-xxxx" para conectarse.

**4.** Espere hasta que la luz deje de parpadear, hasta que aparezca "Agregado". y el ícono  $\bullet$  aparecen en la pantalla para indicar que la conexión está completa.

**Toque Listo, luego toque el Nombre del modelo de bombilla para comenzar a controlar de forma remota la bombilla con la aplicación RCA Smart Home.**

### **Consejos:**

1. Para agregar más bombillas inteligentes, repita los pasos descri- tos en la sección "Agregar dispositivo" (página 3 a página 6). 2. Una vez que se haya conectado correctamente con la aplicación RCA Smart Home, las bombillas inteligentes se conectarán automáticamente con la aplicación la próxima vez que se apaguen y se enciendan nuevamente.

# **4 Consigue Ayuda**

### **Preguntas frecuentes**

#### **1. ¿Puedo compartir con familiares y amigos?**

iSí! Compartir sus bombillas permite que otros las enciendan y apaguen, ajusten la configuración y más.

**2. ¿Puedo agrupar varios dispositivos inteligentes RCA juntos?** ¡Sí! Los grupos le permiten controlar varias bombillas a la vez, ideal para accesorios o habitaciones con más de una bombilla.

#### **3. ¿Cuántos dispositivos puedo controlar?**

¡Tantos como quieras! La aplicación RCA Smart Home puede controlar una cantidad ilimitada de dispositivos en una cantidad ilimitada de ubicaciones. Tenga en cuenta que su enrutador puede tener un límite de la cantidad de dispositivos a los que se puede conectar a la vez.

**4. La bombilla parece desconectada o inaccesible, ¿qué debo hacer?**

Compruebe el interruptor de la luz y asegúrese de que esté encendido. La bombilla requiere una fuente de alimentación "siempre encendida" para funcionar correctamente.

Asegúrese de que su enrutador Wi-Fi esté en línea y dentro del alcance y que haya ingresado la contraseña de su red correctamente durante la configuración.

Si su bombilla tiene energía y una conexión Wi-Fi, intente restablecer y volver a conectar a través del modo AP.

#### **5. No puedo conectarme a mi red Wi-Fi, ¿qué debo hacer?**

Asegúrese de haber ingresado la contraseña correcta durante la configuración de Wi-Fi. Compruebe si hay algún problema con la conexión a Internet. Si la señal de Wi-Fi es demasiado débil, reinicie su enrutador de Wi-Fi y vuelva a intentarlo.

#### **6. Cómo reiniciar el dispositivo**

Apague y encienda la bombilla 3 veces para restablecer e ingresar al modo EZ. La bombilla parpadeará rápidamente (dos veces por segundo). Apague y encienda la bombilla 3 veces más para restablecerla nuevamente y entrar en el modo AP. La bombilla parpadeará lentamente (una vez cada 3 segundos).

#### **Para obtener instrucciones detalladas y solución de problemas, escanee el siguiente código QR.**

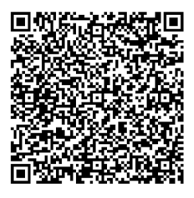

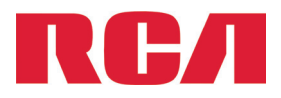

### **Technical Support | Apoyo técnico**

If you encounter any issues, please contact us at support@rca-connectedhome.com or call us toll free at 1 (833) 212-0111. Si tiene algún problema, comuníquese con nosotros en support@rca-connectedhome.com o llámenos sin cargo al 1 (833) 212-0111.

To explore our full selection of products, visit us at: https://rca-connectedhome.com. Para explorar nuestra selección completa de productos, visítenos en: https://rca-connectedhome.com.